Déballez l'appareil et vérifiez les composants

### **REMARQUE :**

• Vous devez acheter le câble d'interface adéquat pour l'interface que vous souhaitez utiliser.

#### **Câble USB**

Nous vous recommandons d'utiliser un câble USB 2.0 (type A/B) dont la longueur ne dépasse pas 6 pieds (2 mètres).

**Câble de réseau**

Utilisez un câble à paire torsadée direct de catégorie 5 (ou supérieure).

• Les illustrations de ce Guide d'installation rapide présentent le HL‑L6400DW.

## Retrait des matériaux d'emballage et installation de l'ensemble d'unité de tambour et de cartouche de toner

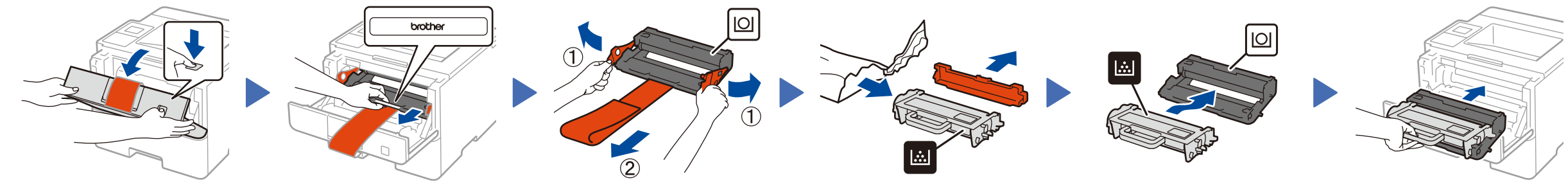

## Connexion du cordon d'alimentation et mise en marche de l'appareil

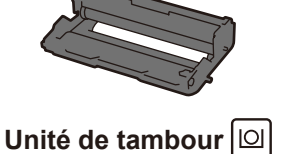

(pré‑installé)

**Cartouche de toner de démarrage**

**Cordon d'alimentation CA**

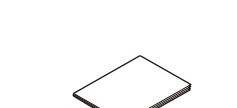

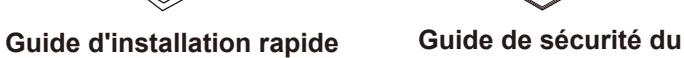

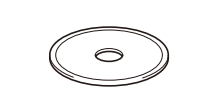

#### Chargement de papier dans le bac à papier 2

**produit**

**Guide de référence** (disponible pour certains modèles)

#### Sélection de la langue de votre choix (si nécessaire) 4

- **1.** Sur l'écran tactile de l'appareil, appuyez sur  $\left\| \cdot \right\|$  [Settings (Param.)] > [General Setup (Prog. Général)] > [Local Language (Langue locale)].
- **2.** Appuyez sur la langue souhaitée.
- **3.** Appuyez sur

**CD‑ROM d'installation**

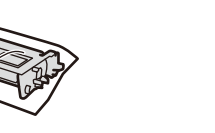

**HL-L6400DW / HL-L6400DWT**<br> **HL-L6400DW / HL-L6400DWT** Lisez d'abord le Guide de sécurité du produit, puis lisez ce Guide d'installation rapide pour connaître la procédure d'installation adéquate. Tous les modèles ne sont pas offerts dans tous les pays.

3

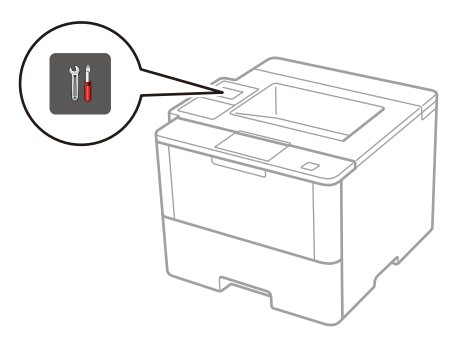

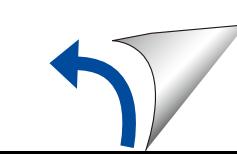

1

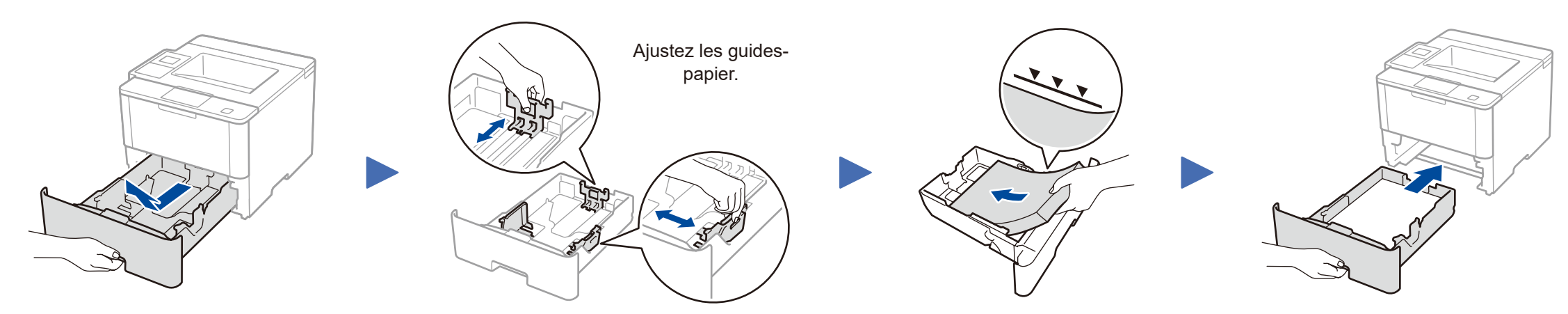

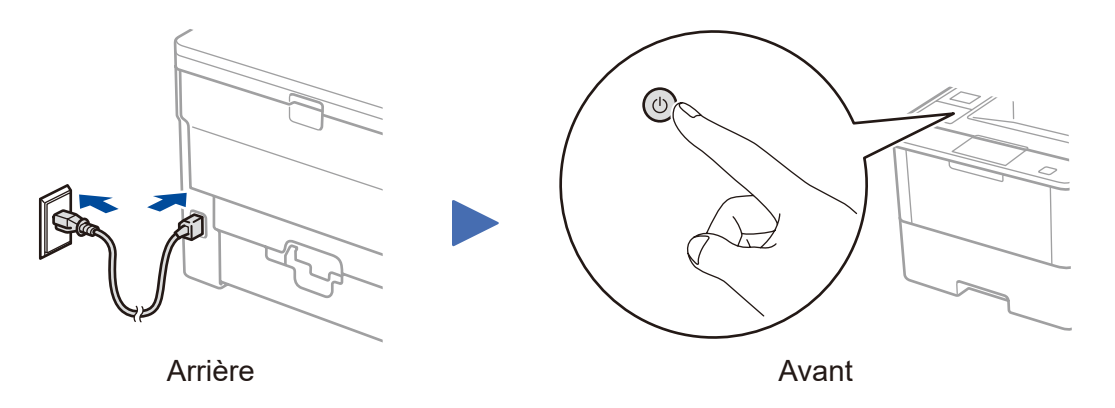

Retirez la pièce de couleur orange. Retirez la pièce de couleur orange.

#### **Pour les utilisateurs de réseaux : Remarques importantes à propos de la sécurité du réseau**

Le mot de passe par défaut de la gestion à partir du Web est situé à l'arrière de l'appareil et est identifié par « **Pwd** ».

Nous recommandons de changer immédiatement le mot de passe par défaut pour utiliser les outils/utilitaires du réseau en toute sécurité et pour protéger votre appareil contre les accès non autorisés.

**brother** 

# Guide d'installation rapide

Les plus récents manuels sont disponibles dans le Brother Solutions Center (Centre de solutions Brother) :  $\epsilon$ [solutions.brother.com/manuals.](solutions.brother.com/manuals)

<u> Hilliam Maria Ma</u>

Consultez notre section des questions fréquemment posées (FAQ vidéo) pour obtenir de l'aide concernant la configuration de votre appareil Brother : [solutions.brother.com/videos.](solutions.brother.com/videos) D01KZ9001-00 CAN-FRE Version C

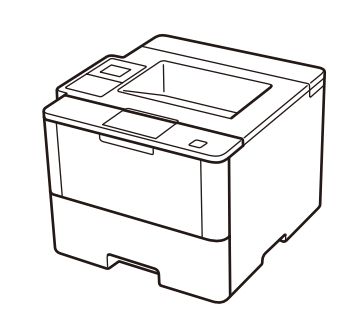

**Terminer**

#### **Ordinateur Macintosh/Windows® sans lecteur de CD‑ROM**

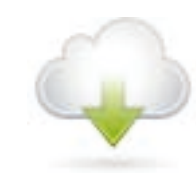

### Connexion de votre appareil et installation du logiciel 5

Téléchargez l'ensemble complet de pilotes et de logiciels à partir du Brother Solutions Center (Centre de solutions Brother). (Macintosh)<solutions.brother.com/mac> (Windows®)<solutions.brother.com/windows>

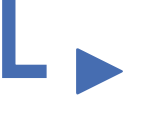

**Terminer**

Suivez les instructions à l'écran pour poursuivre l'installation.

## <span id="page-1-2"></span>Impression à l'aide de votre appareil mobile

Avant d'imprimer à partir de votre appareil mobile, votre appareil doit être configuré conformément à l'étape 5 ou  $\widehat{\delta}$  ou  $\widehat{\delta}$  ou  $\widehat{\delta}$  autre méthode de configuration sans fil (Assist config.).

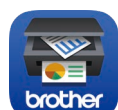

Si vous utilisez une connexion réseau sans fil : Lorsque l'écran **Configuration d'un périphérique sans fil** s'affiche, sélectionnez **Configurer sans câble USB (recommandé)**.

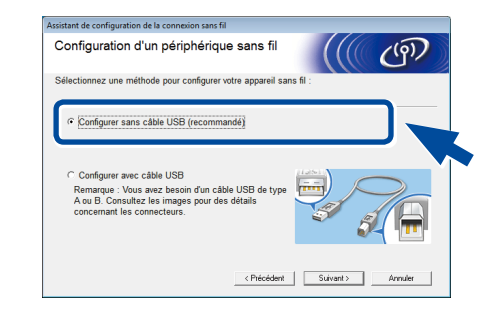

#### **REMARQUE :**

• Lorsque vous terminez, redémarrez votre ordinateur.

- • Si la connexion échoue, consultez *[Vous ne](#page-1-0)*
- *[parvenez pas à configurer votre appareil?](#page-1-0)* ci-dessous.

Téléchargez « Brother iPrint&Scan » pour commencer à utiliser votre appareil avec des

Suivez les instructions à l'écran pour poursuivre l'installation.

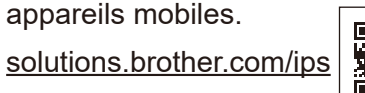

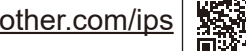

Solder of the Solder

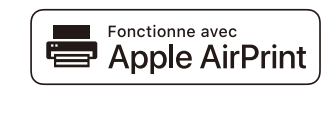

**REMARQUE :** Si l'écran Brother ne s'affiche pas automatiquement, cliquez sur (**Démarrer**) > **Ordinateur (Poste de travail)**.

(Pour Windows® 8 : cliquez sur l'icône (**Explorateur de fichiers**) dans la barre des tâches, puis accédez à **Ordinateur (Ce PC)**.) Double-cliquez sur l'icône de CD-ROM, puis double-cliquez sur **start.exe**.

#### **Ordinateur Windows® avec lecteur de CD-ROM**

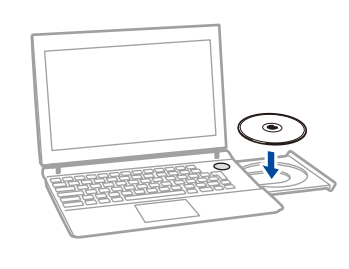

Choisissez votre type de branchement :

AirPrint est disponible pour les utilisateurs d'OS X et iOS. Pour plus d'information, consultez le *Guide AirPrint* sur la page Web **Manuels** de votre modèle. <solutions.brother.com/manuals>

Suivez les instructions à l'écran pour poursuivre l'installation.

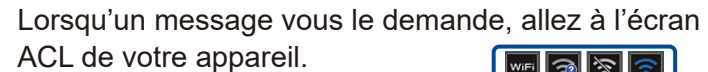

╬

 $\xi$ 

Brother met régulièrement à jour son micrologiciel afin d'y ajouter des fonctionnalités et de résoudre les problèmes identifiés. Pour obtenir la version la plus récente du micrologiciel, visitez le solutions.brother.com/up1.

#### **REMARQUE :**

Si rien n'apparaît à l'écran ACL, appuyez sur pour réveiller l'appareil.

## <span id="page-1-1"></span>Autre méthode de configuration sans fil (Assist config.)

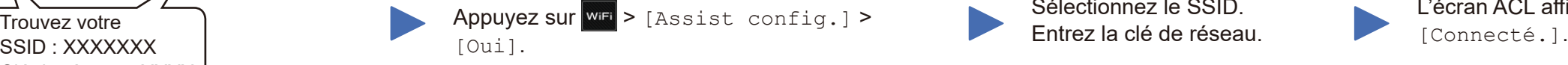

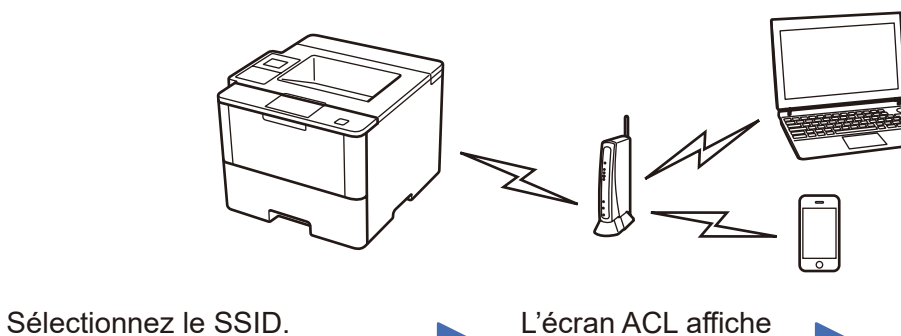

Entrez la clé de réseau.

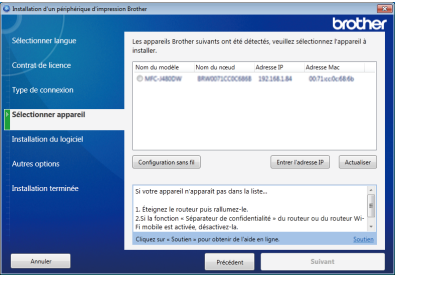

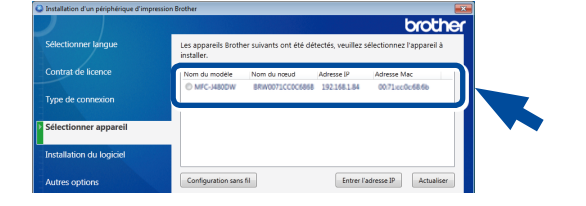

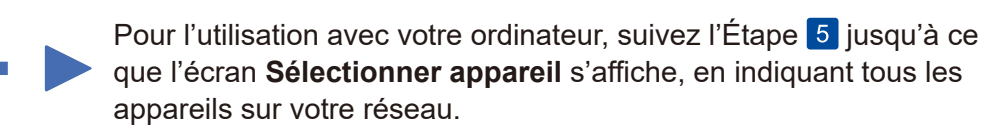

Si vous ne parvenez pas à trouver cette information, demandez à votre administrateur réseau ou au fabricant du point d'accès/routeur sans fil.

L'écran ACL affiche

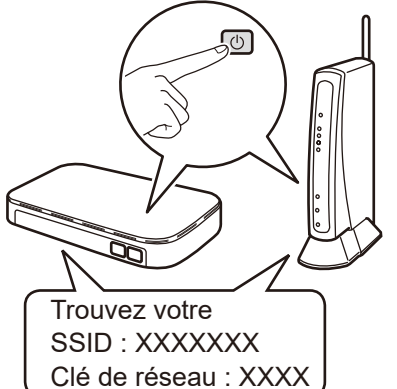

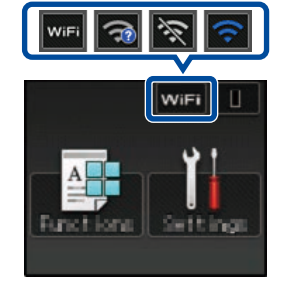

Pour l'utilisation avec votre appareil mobile, allez à *[Impression à l'aide de votre appareil mobile](#page-1-2)*.

Suivez les instructions à l'écran pour poursuivre l'installation. Sélectionnez votre appareil. **Terminer**

#### **REMARQUE :**

• Lorsque vous terminez, redémarrez votre ordinateur.

• Si la connexion échoue, consultez *[Vous ne](#page-1-0)  [parvenez pas à configurer votre appareil?](#page-1-0)* ci-dessous.

#### Redémarrez votre point d'accès/routeur sans fil.

<span id="page-1-0"></span>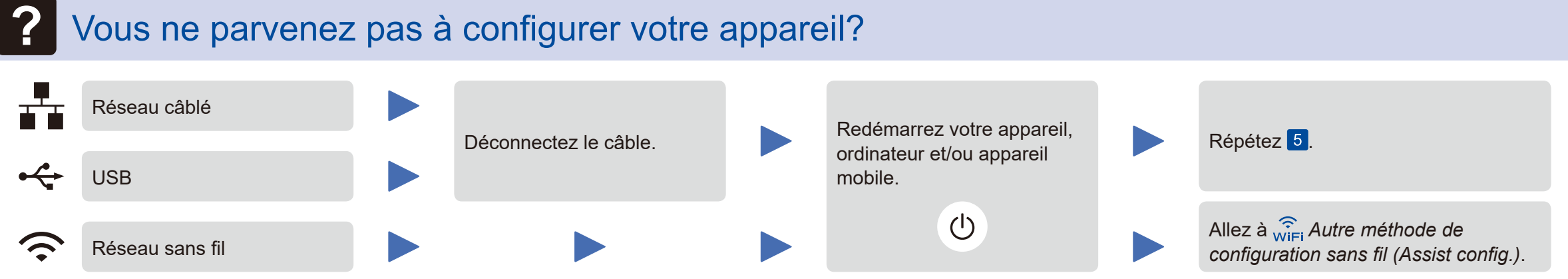

#### **REMARQUE :**

Si vous répétez ces étapes et que la connexion échoue de nouveau, veuillez visiter le Brother Solutions Center (Centre de solutions Brother) à l'adresse : [http://support.brother.com.](http://support.brother.com)

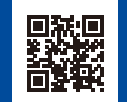

a. Appuyez sur l'icône **WiFi** à l'écran ACL.

b. Appuyez sur [Assistant WLAN].

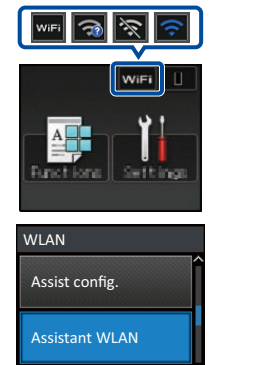